## **How To Access Report Cards and Your Timetable**

- 1. Log into The MyEdBC website <https://www.myeducation.gov.bc.ca/aspen/logon.do>
	- a. Enter your **Login ID (student/ pupil number)** and **Password**

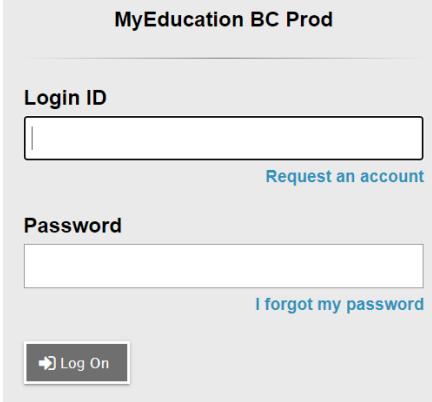

## **2. Report Cards**

- a. Report cards will be available to download until Aug 8th.
- b. On you Pages top tab. Your report card will appear under the Published Reports heading.
- c. A hyperlink will connect you to a PDF of your report card.
- d. You can view, print, or save your report card.
- e. We recommend you print and save a copy of the PDF for future reference.
- f. We recommend creating a folder in your OneDrive with each report card from gr 9-12.

Pages

**A** Page<br>Directory My Info

.<br>07/2019 - Alfendance (Absent Excused

g. You will receive an email when report cards have been published to the portal.

## **3. Timetables**

- a. Click on the MyInfo tab
- b. Click Current Schedule on the side tab.
- c. Your 2024/2025 schedule will be available for viewing the last week of August

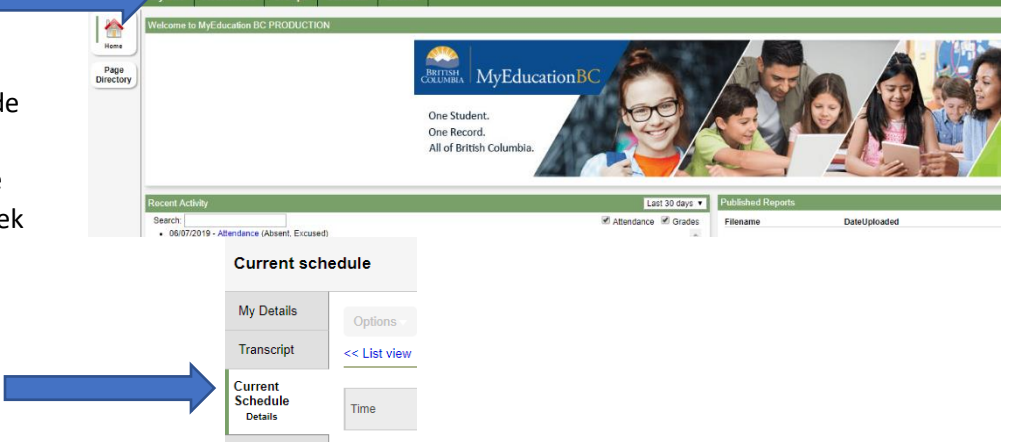

MvEducationB

One Record All of British Co

## **Have a MyEd BC question?**

Please email: sherri.draayers@abbyschools.ca